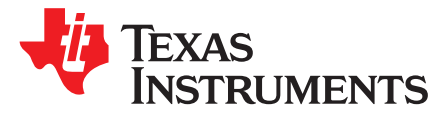

# *BOOSTXL-TPS650861 EVM User's Guide*

This user's guide provides guidelines to the program the OTP memory of the TPS65086100 device using the BOOSTXL-TPS650861 BoosterPack™ plug-in module, an MSP430F5529 LaunchPad™ development kit, and the IPG-UI EVM GUI software. Programming the OTP memory allows for rapid prototyping which provides quick time to market as well as an option to support many smaller projects with different OTP programs in a cost effective manner.

#### **Contents**

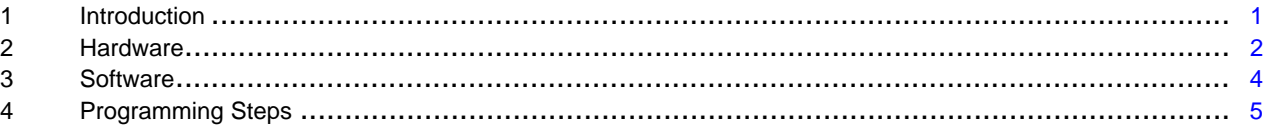

#### **List of Figures**

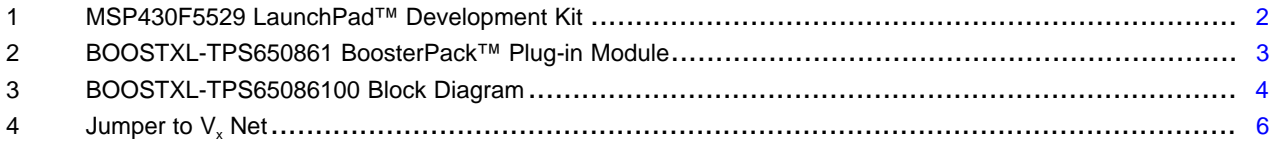

#### **List of Tables**

## **Trademarks**

BoosterPack, LaunchPad are trademarks of Texas Instruments. All other trademarks are the property of their respective owners.

## <span id="page-0-0"></span>**1 Introduction**

The steps in this document describe the basic procedure for programming the TPS65086100 device using the IPG-UI on the BOOSTXL-TPS650861 EVM board. See the *[TPS65086100](http://www.ti.com/lit/pdf/SWCU188) Non-Volatile Memory [Programming](http://www.ti.com/lit/pdf/SWCU188) Guide* for detailed programming information. All programmed OTP settings should be validated during the prototyping phase to make sure that if functions as desired because parts cannot be returned in case of incorrect programming. Report issues to [http://support.ti.com.](http://support.ti.com)

This procedure requires:

- An An MSP430F5529 LaunchPad development kit, [MSP-EXP430F5529LP](http://www.ti.com/tool/msp-exp430f5529lp)
- A USB A to micro B cable (included with the LaunchPad development kit)
- A BOOSTXL-TPS650861 BoosterPack plug-in module
- TPS650861 devices (TPS65086100RSK)
- An internet connection

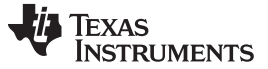

# <span id="page-1-0"></span>**2 Hardware**

This section briefly describes the hardware required to program TPS65086100 OTP memory using the BOOSTXL-TPS650861 BoosterPack plug-in module.

### *2.1 MSP430F5529 LaunchPad™ Development Kit*

The MSP430F5529 LaunchPad development kit serves as a way to communicate between the IPG-UI software and the TPS65086100 device. The firmware on the MSP430F5529 LaunchPad development kit must be updated before it can communicate with the TPS65086100 device. If the firmware is not updated, do not plug the BOOSTXL-TPS650861 BoosterPack plug-in module into the MSP430F5529 LaunchPad development kit.

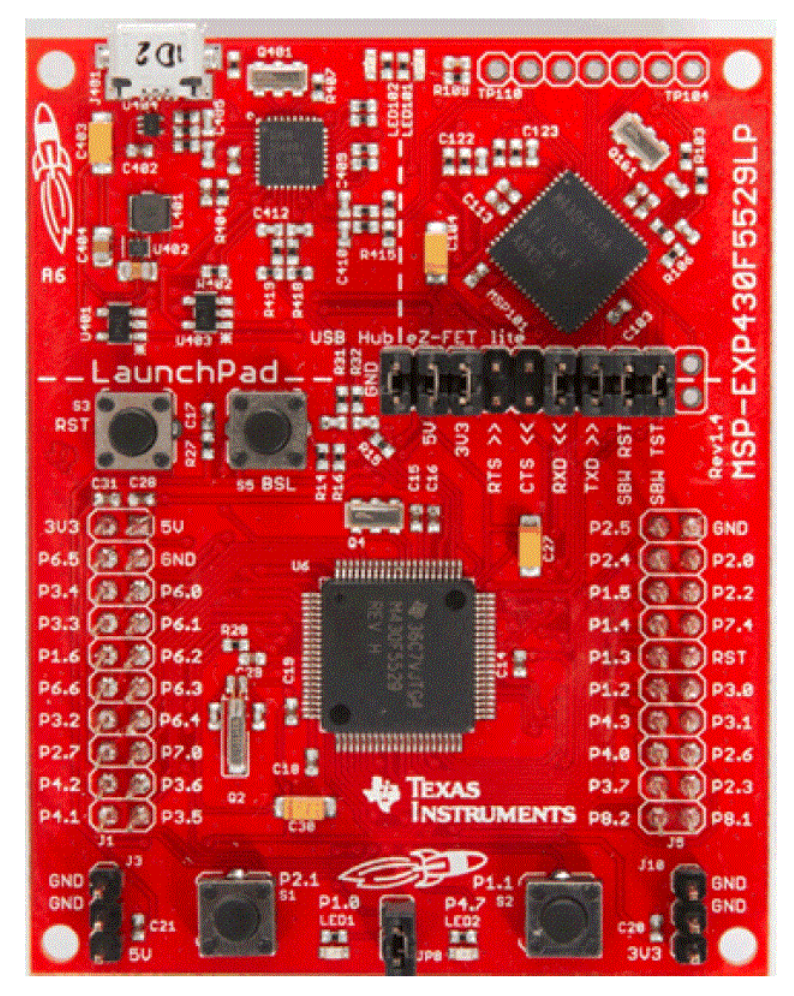

<span id="page-1-1"></span>**Figure 1. MSP430F5529 LaunchPad™ Development Kit**

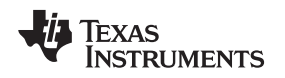

[www.ti.com](http://www.ti.com) *Hardware*

# *2.2 BOOSTXL-TPS650861 BoosterPack™ Plug-in Module*

The BOOSTXL-TPS650861 BoosterPack plug-in module is a socketed board that can be used with an MSP430F5529 LaunchPad development kit to program TPS65086100 OTP memory. The socketed design allows devices to be easily swapped in and out so multiple devices can quickly be programmed. [Figure](#page-3-1) 3 shows the block diagram of the BOOSTXL-TPS65086100, which also shows how the board connects to the MSP430F5529 LaunchPad development kit and a PC.

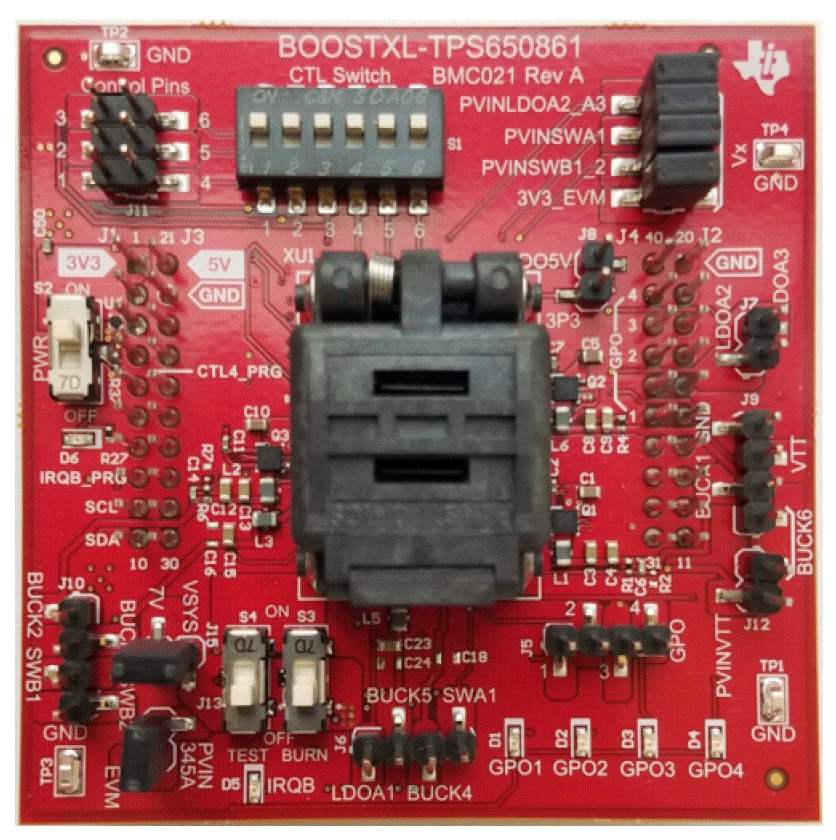

<span id="page-2-0"></span>**Figure 2. BOOSTXL-TPS650861 BoosterPack™ Plug-in Module**

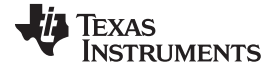

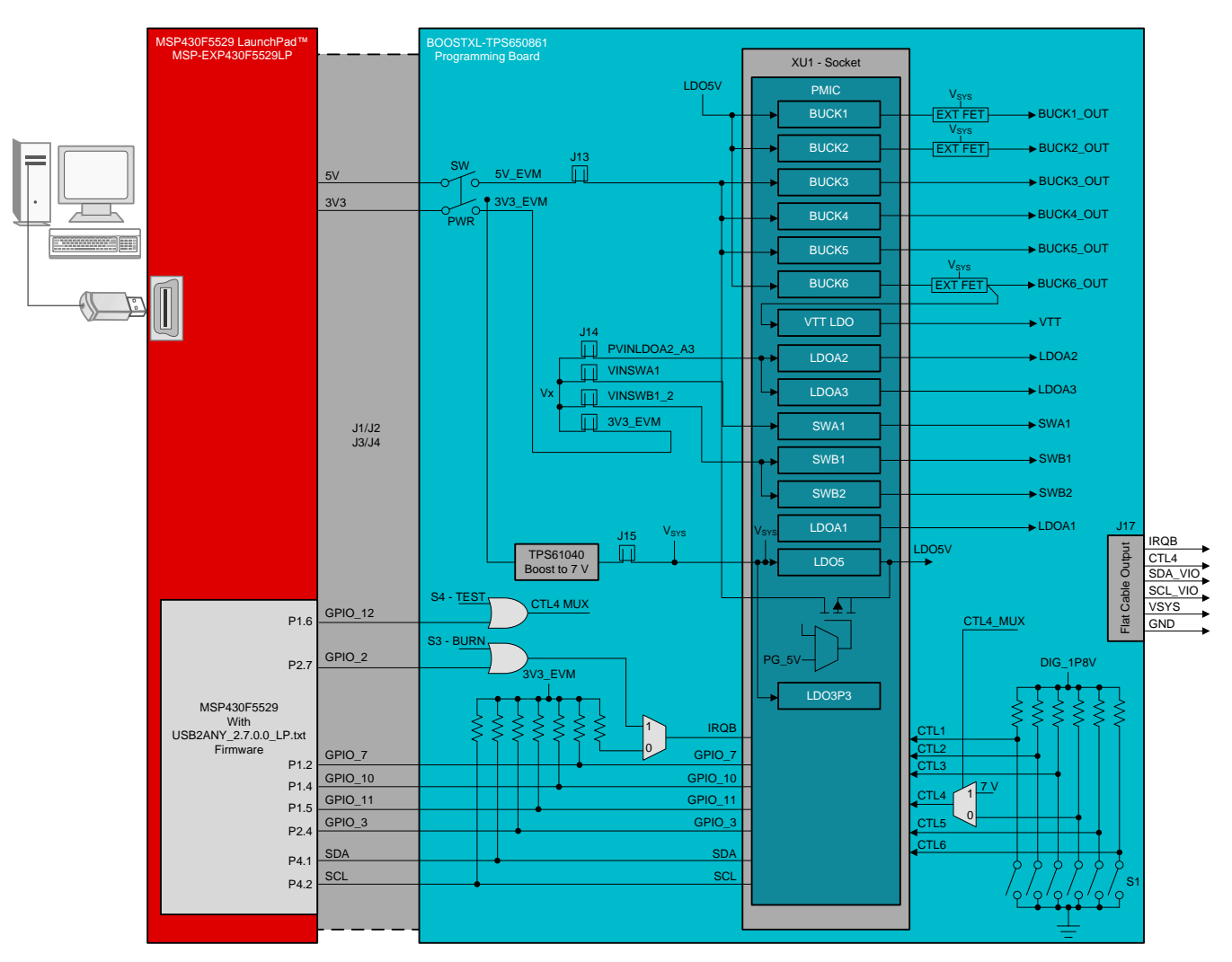

**Figure 3. BOOSTXL-TPS65086100 Block Diagram**

## <span id="page-3-1"></span><span id="page-3-0"></span>**3 Software**

Download these files to make sure that all of the required software is available:

- 1. The latest revision of the [IPG-UI](http://www.ti.com/tool/IPG-UI) EVM GUI.
- 2. The latest revision of the TPS65086100 IPG-UI device file (TPS650861-1.0.json) and script file (TPS650861-Script-1p0.js) from [here](http://www.ti.com/lit/zip/SWCC019).
- 3. The [TPS65086100](http://www.ti.com/lit/zip/SWCA303) OTP Generator tool. Alternatively, any of the other OTP generator tools located in the technical documents tab of the [TPS650861](http://www.ti.com/product/TPS650861/technicaldocuments) product folder can be used.
- 4. The latest MSP430F5529 LaunchPad USB2ANY firmware (USB2ANY\_2.7.0.0\_LP.txt) from [here.](http://www.ti.com/lit/zip/SWCC021)
- 5. The MSP430\_USB\_Firmware\_Upgrade\_Example-1.3.1.1-Setup.exe from the [MSP430\\_USB\\_Developers\\_Package](http://software-dl.ti.com/msp430/msp430_public_sw/mcu/msp430/MSP430_USB_Developers_Package/latest/index_FDS.html) 5\_20\_06\_02.

**NOTE:** If available, newer versions of any of these files can be used.

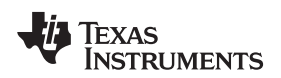

[www.ti.com](http://www.ti.com) *Programming Steps*

# <span id="page-4-0"></span>**4 Programming Steps**

The following sections give step-by-step instructions to program a TPS65086100 OTP memory.

# *4.1 Update MSP430F5529 Firmware*

Update the MSP430F5529 LaunchPad development to the USB2ANY\_2.7.0.0\_LP.txt file before putting the BOOSTXL-TPS650861 on the LaunchPad development kit.

- Step 1. Press the S5 button while connecting the Micro USB cable.
- Step 2. Run the Firmware Upgrade Example.
- Step 3. Choose "Select Firmware".
- Step 4. Choose "Browse" and select the USB2ANY 2.7.0.0 LP.txt file downloaded previously.
- Step 5. Choose "Upgrade Firmware".
- Step 6. When complete, disconnect the USB cable.

## *4.2 Update Programming Script File*

Use the [TPS65086100](http://www.ti.com/lit/zip/SWCA303) OTP Generator Excel-based tool to create a script file for IPG-UI EVM GUI.

- 1. Fill out or modify the Overview, Sequencing, and Additional Details tabs in the OTP Generator tool to match the desired settings. Refer to the *[TPS65086100](http://www.ti.com/lit/pdf/SWCU188) Non-Volatile Memory Programming Guide* for more information.
- 2. Copy the B2 to B96 cells which are highlighted in purple in the "Script Generator" tab.
- 3. Open the TPS650861-Script-1p0.js file in a text editor such as Notepad. The script file is generally located in the following directory: C:\Users\[username]\Documents\Texas Instruments\IPG-UI\Devices\scripts
- 4. If the var custom\_program\_1[XX] does not already exist, paste the copied cells into the top of the TPS650861-Script-1p0.js file. For example, do not allow two var custom\_program\_100 to be in the same file. If necessary, Delete the obsolete program.
- 5. Save the updated TPS650861-Script-1p0.js file.

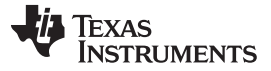

*Programming Steps* [www.ti.com](http://www.ti.com)

## *4.3 Set Up the BOOSTXL-TPS650861 BoosterPack™ Plug-in Module*

The Programming Board Setup tab of the OTP Generator Tool has suggestions for different OTP settings. Set up the BOOSTXL-TPS650861 board for the desired OTP based on these suggestions:

- Step 1. Set the CTLx pins (S1) all to the "ON" position. This connects them all to GND and will prevent any rails from turning on unexpectedly during programming.
- Step 2. if an external supply is used for VSYS, remove J15 which typically connects VSYS to 7 V.
- Step 3. Typically VIN\_BUCK345\_ANA is connected to 5V\_EVM using jumper J13. VIN\_BUCK345\_ANA can be disconnected from 5V\_EVM and powered from another supply such as BUCK1 or BUCK2 (as long as they are providing 3.3V or greater) using a female-tofemale wire jumper provided in the kit.
- Step 4. Typically PVINVTT is connected to BUCK6 using jumper J12. PVINVTT can be disconnected from BUCK6 and powered from another supply using a female-to-female wire jumper provided in the kit.
- Step 5. If LDOA2 or LDOA3 is used, PVINLDOA2\_A3 should be connected to a 1.8V supply that is enabled prior to LDOA2 or LDOA3 being enabled. For programming purposes, 3.3 V input can also be used, though datasheet parametric data has not been tested at 3.3 V.
- Step 6. If SWA1 is used, PVINSWA1 should be connected to an appropriate voltage source based on PG target (if used) and sequencing.
- Step 7. If SWB1, SWB2, or SWB1\_2 is used, PVINSWB1\_2 should be connected to an appropriate voltage source based on PG target (if used) and sequencing.
- Step 8. The floating  $V_x$  net is provided on the BOOSTXL-TPS650861 board to supply PVINLDOA2\_A3, PVINSWA1, and PVINSWB1\_2 with power. This is done using jumper J14 as shown in [Figure](#page-5-0) 4. For example, for simple testing if the PG level for SWA1, SWB1, and SWB2 are all set to 3.3V, then the 3V3\_EVM can be shorted to  $V_x$  using the provided jumpers, and then PVINLDOA2\_A3, PVINSWA1, and PVINSWB1\_2 can all be shorted to  $V_{\chi}$ as well to provide power for all five outputs. If SWA1 uses 1.8 V instead, it's jumper to  $V_x$  can be removed and a female-to-female wire jumper provided in the kit can be connected to one of the BUCKs supplying 1.8V.

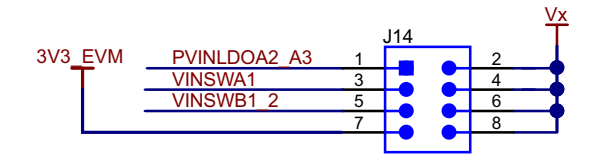

**Figure 4. Jumper to V<sup>x</sup> Net**

<span id="page-5-0"></span>Step 9. If the external feedback (Ext FB) option is chosen for BUCK1 to supply 5 V then the expected output of BUCK1 on the BOOSTXL-TPS650861 EVM is 0.4 V. If the programmed device is being tested on the TPS650860EVM-116 EVM, R24 can be replaced with a 294 kΩ resistor and R25 populated with a 25.5 kΩ resistor. Adding ~5 pF capacitor on top of R24 can be used to improve transient response.

# *4.4 Program The Device Using IPG-UI EVM GUI*

To plug the BOOSTXL-TPS650861 BoosterPack plug-in module into the MSP430F5529 LaunchPad development kit and program a TPS65086100 device, do these steps:

- Step 1. Plug the BOOSTXL-TPS650861 BoosterPack board into the MSP430F5529 LaunchPad development kit.
- Step 2. Put a TPS65086100 device into the socket with pin 1 (indicated with a dot) located in the upper left of the socket (indicated with a silkscreen arrow).
- Step 3. Start the IPG-UI EVM GUI.
- Step 4. Under "Create New Project", use the "Select Device" drop-down menu to select the latest revision of the TPS650861 device and create project.
- Step 5. Connect the MSP430F5529 LaunchPad development kit to the USB cable and confirm that the IPG-UI reports "Hardware Connected" in the bottom right corner.

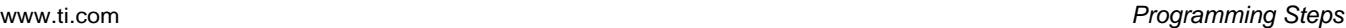

- Step 6. Set the "PWR" switch (S2) to "ON" or use the "Power On" button in the Device Controls Power tab of the IPG-UI EVM GUI to provide power to the BOOSTXL-TPS650861 board.
- Step 7. Confirm the connection between the IPG-UI EVM GUI and the PMIC device by reading the SHUTDNSRC register (0x05) from the Register Map or Register Controls tabs in the IPG-UI EVM GUI. It should read back as 0x04, indicating that the last shutdown was because of undervoltage lockout.
- <span id="page-6-0"></span>Step 8. In the Device Controls Programming tab:
	- 1. Click the button in section (1) to put the PMIC device in programming mode. This connects PMIC CTL4 pin to 7V, writes the PROGRAMMING\_STATE bit in the OTP\_CTRL1 register to 1b and then sets CTL4 back to controlled by the S1.
	- 2. In section (2), choose the OTP bank, generally Bank 0 unless it has already been programmed.
	- 3. In section (3), Select the OTP Program from the dropdown list.
	- 4. Click the button in section (4) to write the OTP program into the active (volatile) registers.
	- 5. Click the button in section (5) to confirm the values currently in the active (volatile) registers match the target values.

At this point, the device can be tested for the proper sequencing and voltage values. If there is any power fault, the part will reload the TPS65086100 blank OTP. At that time, all CTL pins should be set back to 0 V ("ON" position to connect to GND) and this sequence restarted from [Step](#page-6-0) 8.1.

- 6. When the settings are confirmed, or if testing is to be done on an alternate platform, click the button in section (6) to program the OTP memory with the current settings in the active registers.
- 7. To confirm the OTP memory has been programmed, remove power from the device and re-apply power. Click the button in section (1) to enter programming mode and click the button in section (5) to confirm the program still matches.

#### **IMPORTANT NOTICE FOR TI DESIGN INFORMATION AND RESOURCES**

Texas Instruments Incorporated ('TI") technical, application or other design advice, services or information, including, but not limited to, reference designs and materials relating to evaluation modules, (collectively, "TI Resources") are intended to assist designers who are developing applications that incorporate TI products; by downloading, accessing or using any particular TI Resource in any way, you (individually or, if you are acting on behalf of a company, your company) agree to use it solely for this purpose and subject to the terms of this Notice.

TI's provision of TI Resources does not expand or otherwise alter TI's applicable published warranties or warranty disclaimers for TI products, and no additional obligations or liabilities arise from TI providing such TI Resources. TI reserves the right to make corrections, enhancements, improvements and other changes to its TI Resources.

You understand and agree that you remain responsible for using your independent analysis, evaluation and judgment in designing your applications and that you have full and exclusive responsibility to assure the safety of your applications and compliance of your applications (and of all TI products used in or for your applications) with all applicable regulations, laws and other applicable requirements. You represent that, with respect to your applications, you have all the necessary expertise to create and implement safeguards that (1) anticipate dangerous consequences of failures, (2) monitor failures and their consequences, and (3) lessen the likelihood of failures that might cause harm and take appropriate actions. You agree that prior to using or distributing any applications that include TI products, you will thoroughly test such applications and the functionality of such TI products as used in such applications. TI has not conducted any testing other than that specifically described in the published documentation for a particular TI Resource.

You are authorized to use, copy and modify any individual TI Resource only in connection with the development of applications that include the TI product(s) identified in such TI Resource. NO OTHER LICENSE, EXPRESS OR IMPLIED, BY ESTOPPEL OR OTHERWISE TO ANY OTHER TI INTELLECTUAL PROPERTY RIGHT, AND NO LICENSE TO ANY TECHNOLOGY OR INTELLECTUAL PROPERTY RIGHT OF TI OR ANY THIRD PARTY IS GRANTED HEREIN, including but not limited to any patent right, copyright, mask work right, or other intellectual property right relating to any combination, machine, or process in which TI products or services are used. Information regarding or referencing third-party products or services does not constitute a license to use such products or services, or a warranty or endorsement thereof. Use of TI Resources may require a license from a third party under the patents or other intellectual property of the third party, or a license from TI under the patents or other intellectual property of TI.

TI RESOURCES ARE PROVIDED "AS IS" AND WITH ALL FAULTS. TI DISCLAIMS ALL OTHER WARRANTIES OR REPRESENTATIONS, EXPRESS OR IMPLIED, REGARDING TI RESOURCES OR USE THEREOF, INCLUDING BUT NOT LIMITED TO ACCURACY OR COMPLETENESS, TITLE, ANY EPIDEMIC FAILURE WARRANTY AND ANY IMPLIED WARRANTIES OF MERCHANTABILITY, FITNESS FOR A PARTICULAR PURPOSE, AND NON-INFRINGEMENT OF ANY THIRD PARTY INTELLECTUAL PROPERTY RIGHTS.

TI SHALL NOT BE LIABLE FOR AND SHALL NOT DEFEND OR INDEMNIFY YOU AGAINST ANY CLAIM, INCLUDING BUT NOT LIMITED TO ANY INFRINGEMENT CLAIM THAT RELATES TO OR IS BASED ON ANY COMBINATION OF PRODUCTS EVEN IF DESCRIBED IN TI RESOURCES OR OTHERWISE. IN NO EVENT SHALL TI BE LIABLE FOR ANY ACTUAL, DIRECT, SPECIAL, COLLATERAL, INDIRECT, PUNITIVE, INCIDENTAL, CONSEQUENTIAL OR EXEMPLARY DAMAGES IN CONNECTION WITH OR ARISING OUT OF TI RESOURCES OR USE THEREOF, AND REGARDLESS OF WHETHER TI HAS BEEN ADVISED OF THE POSSIBILITY OF SUCH DAMAGES.

You agree to fully indemnify TI and its representatives against any damages, costs, losses, and/or liabilities arising out of your noncompliance with the terms and provisions of this Notice.

This Notice applies to TI Resources. Additional terms apply to the use and purchase of certain types of materials, TI products and services. These include; without limitation, TI's standard terms for semiconductor products <http://www.ti.com/sc/docs/stdterms.htm>), [evaluation](http://www.ti.com/lit/pdf/SSZZ027) [modules](http://www.ti.com/lit/pdf/SSZZ027), and samples [\(http://www.ti.com/sc/docs/sampterms.htm\)](http://www.ti.com/sc/docs/sampterms.htm).

> Mailing Address: Texas Instruments, Post Office Box 655303, Dallas, Texas 75265 Copyright © 2018, Texas Instruments Incorporated